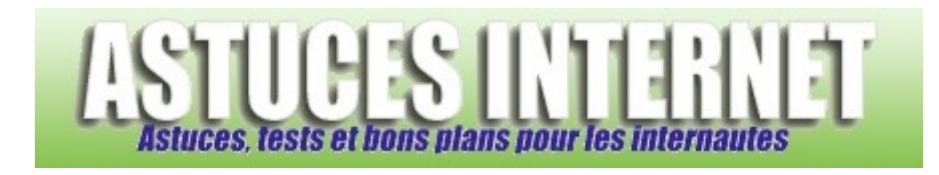

# Réinstallation de Windows XP (avec formatage)

*Publié par Sebastien le 26/11/2005* 

# **Installation et Réinstallation de Windows XP**

Vous trouvez que votre PC n'est plus très stable ou n'est plus aussi rapide qu'avant ? Un virus a tellement mis la pagaille dans votre système d'exploitation que vous pensez qu'il est temps de remettre votre Windows à zéro ? Vous pourrez trouver dans ce guide des informations sur ce qu'on appelle plus couramment un **formatage de Windows**.

Dans ce guide, vous trouverez des explications sur la procédure d'installation ou de réinstallation de Windows XP depuis un CD. Vous pourrez observer les différentes étapes que vous serez à même de rencontrer. Il s'agit donc **d'une installation / réinstallation de Windows avec un CD original de Microsoft Windows XP**. Ce n'est pas une version assembleur ni une image disque créée avec un utilitaire de sauvegarde. Dans l'exemple ci-dessous, Windows sera installé sur le lecteur C.

Ce guide suppose que vous avez déjà réalisé vos sauvegardes. En effet, toutes les données du lecteur C seront supprimées.

*Mise à jour de l'article (25/01/2010) : Modification des captures d'écran de l'article, ajout de cas de figure rencontrés par des utilisateurs et réécriture des étapes.* 

*Etape 1-A :* **Insérez le CD** de Windows dans votre lecteur CD et redémarrez votre ordinateur. **L'ordinateur doit booter sur le CD.** Windows va vous demander d'appuyer sur une touche pour démarrer à partir du CD-ROM.

*Aperçu :*

Appuyez sur n'importe quelle touche pour démarrer du CD-ROM.\_

www.astucesinternet.com

*Aperçu :*

Si vous obtenez cet écran, appuyez sur une touche du clavier, puis rendez-vous directement à l'étape **1-B** de cet article.

**Problème éventuel** : L'ordinateur ne boot pas sur le CD-ROM.

Si votre ordinateur ne boot pas sur le CD, il est probable que votre lecteur CD-ROM ne soit pas configuré en tant que premier périphérique de démarrage. Dans ce cas, il va falloir aller modifier un paramètre dans le BIOS de votre machine.

Pour vous rendre dans le BIOS, il faut appuyer sur une touche lors du démarrage de votre machine. Cette touche est indiquée à l'écran *(ou à défaut, elle est indiquée dans le manuel fourni avec la carte mère)*. Voir un exemple sur cette page : Comment entrer dans le bios ?

Il suffit de se rendre dans la partie Boot *(ou démarrage)* et de placer votre lecteur CD-ROM en premier dans la liste.

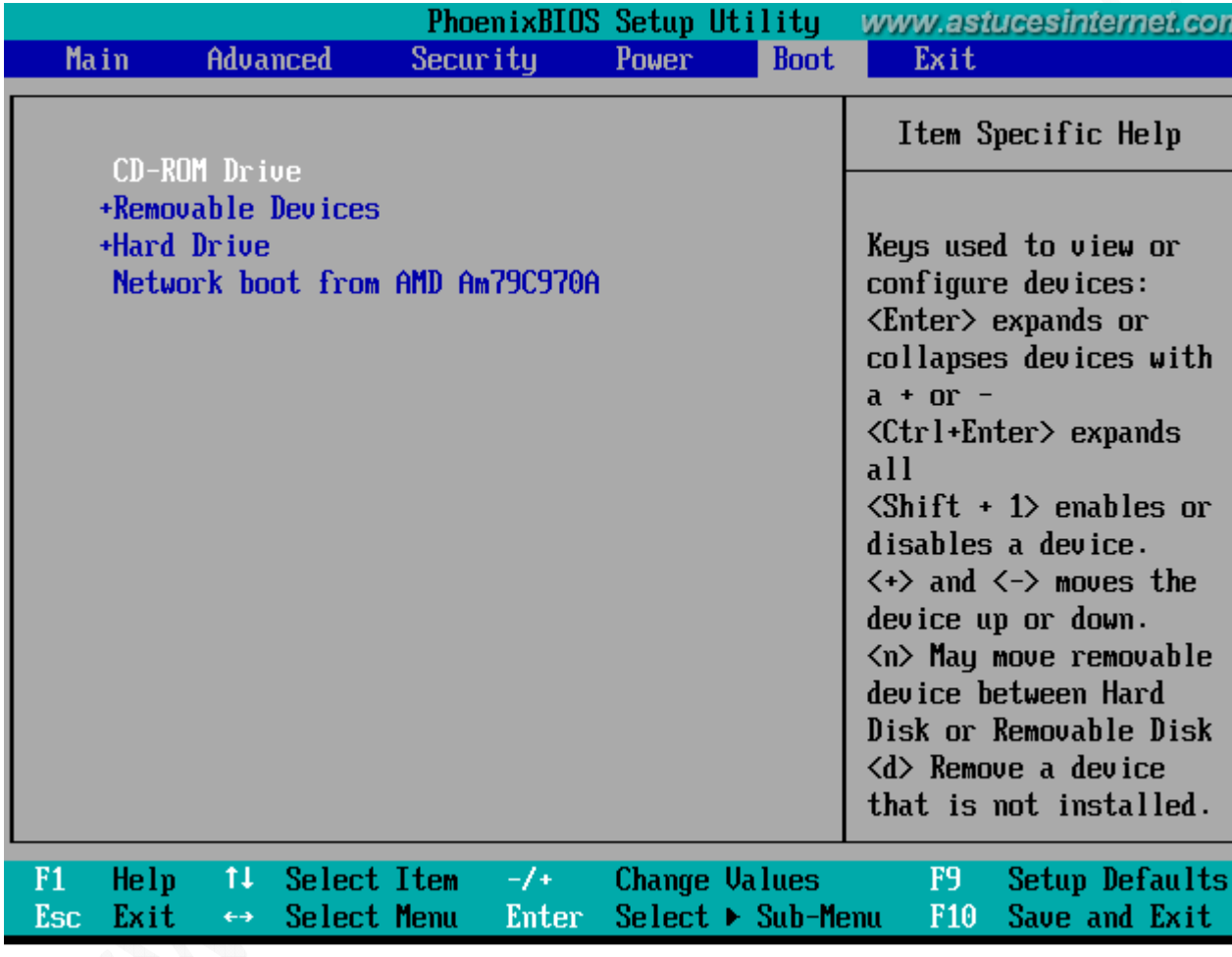

Maintenant que le lecteur est paramétré correctement dans le BIOS, redémarrez la machine et appuyez sur une touche *(lorsque Windows le demande)* pour démarrer sur le CD-ROM.

*Etape 1-B :* Si vous avez réussi à démarrer sur le CD-ROM, l'écran suivant s'affichera *(après un temps de chargement)*.

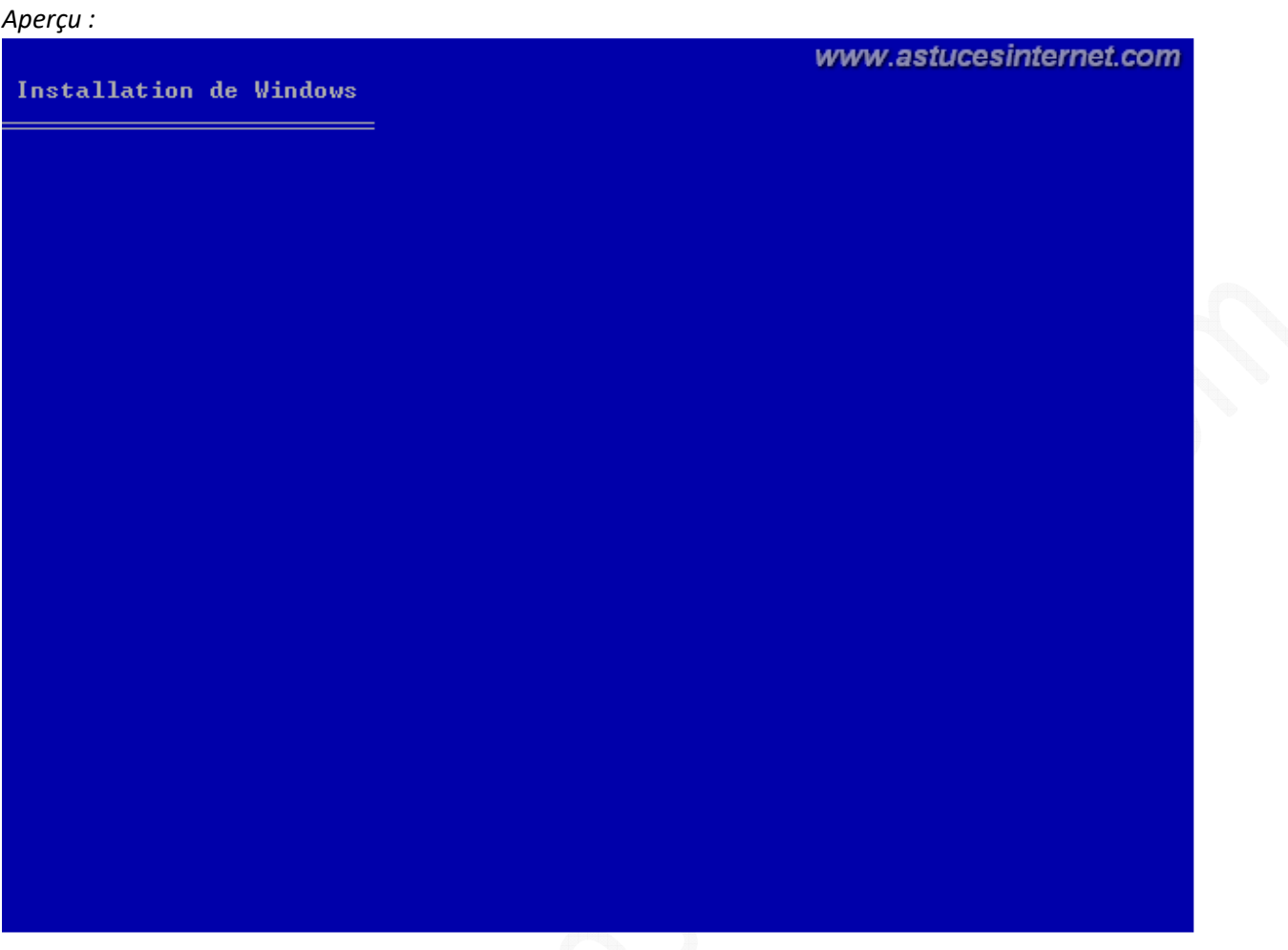

*Etape 2 :* Pour démarrer l'installation de Windows XP, il suffit d'appuyer sur la touche *ENTREE.*

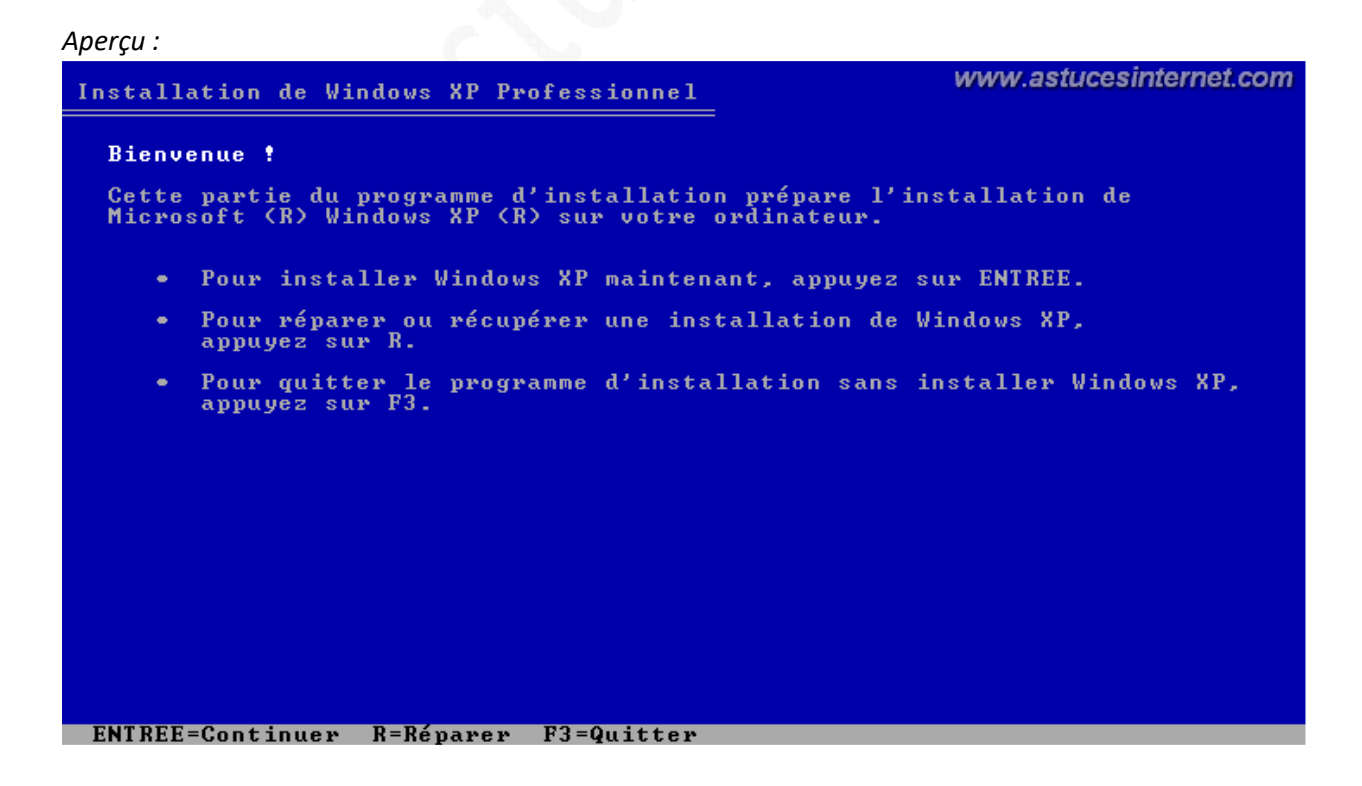

*Etape 3 :* Vous devez appuyer sur la *touche F8* pour accepter le *Contrat de Licence Utilisateur Final (CLUF)*. Pour lire le texte dans son intégralité, appuyez sur la touche *PG.SUIV* pour faire défiler le texte.

#### *Aperçu :*

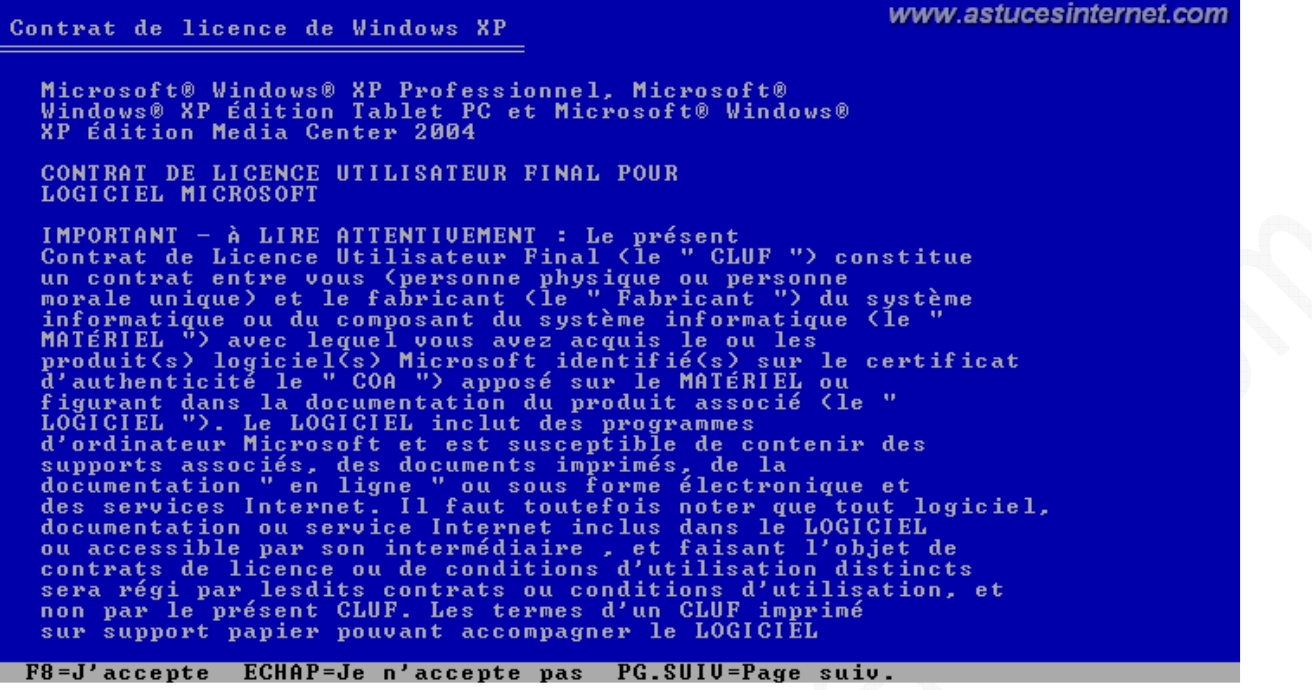

#### **Deux cas de figures peuvent se présenter :**

- **Premier cas de figure** : La partition sur laquelle vous désirez installer Windows est vide et ne contient pas de système d'exploitation. C'est le cas lorsque votre disque vient d'être repartitionné et donc, qu'il ne contient plus de données. C'est également le cas lorsque le disque dur est vierge. Il suffit de suivre les indications proposées dans les étapes **4-A à 4-D** indiquées ci-dessous. Une fois l'étape **4-D** effectuée, vous pouvez passez directement à l'étape **5**.
- **Deuxième cas de figure** : La partition sur laquelle vous désirez installer Windows contient déjà une installation de Windows. Il va falloir dans ce cas supprimer l'ancienne installation de Windows pour qu'elle n'entre pas en conflit avec la nouvelle. Cette manipulation se fait très simplement en supprimant la partition sur laquelle était installé Windows puis en la recréant. Toutes les données de cette partition seront donc effacées et plus aucune installation de Windows n'y sera présente. Les manipulations concernant ce cas de figure sont détaillées dans les étapes **4-E à 4-L**.

### **Premier cas de figure : Le disque dur est vide** *(suite à un achat)* **ou les partitions ont été supprimées.**

Ce cas se présente lorsque vous désirez installer Windows sur un disque dur neuf ou sur lequel il n'y a pas de partition. Dans ce cas, le disque est vide et ne contient pas de système d'exploitation.

*Etape 4-A :* Sélectionnez l'espace non partitionné et appuyez sur *ENTREE.*

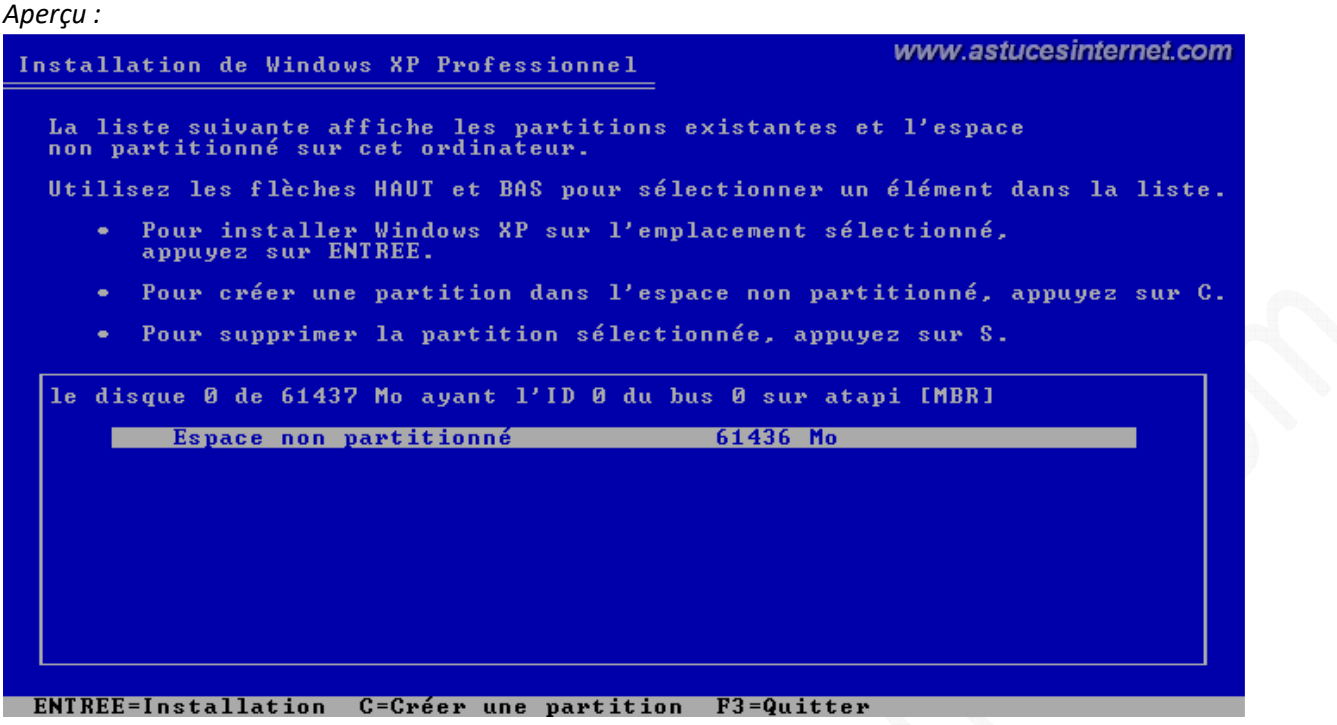

*Etape 4-B :* Windows va vous demander de saisir la taille de la partition système. Par défaut, la taille renseignée correspond à la capacité totale du disque.

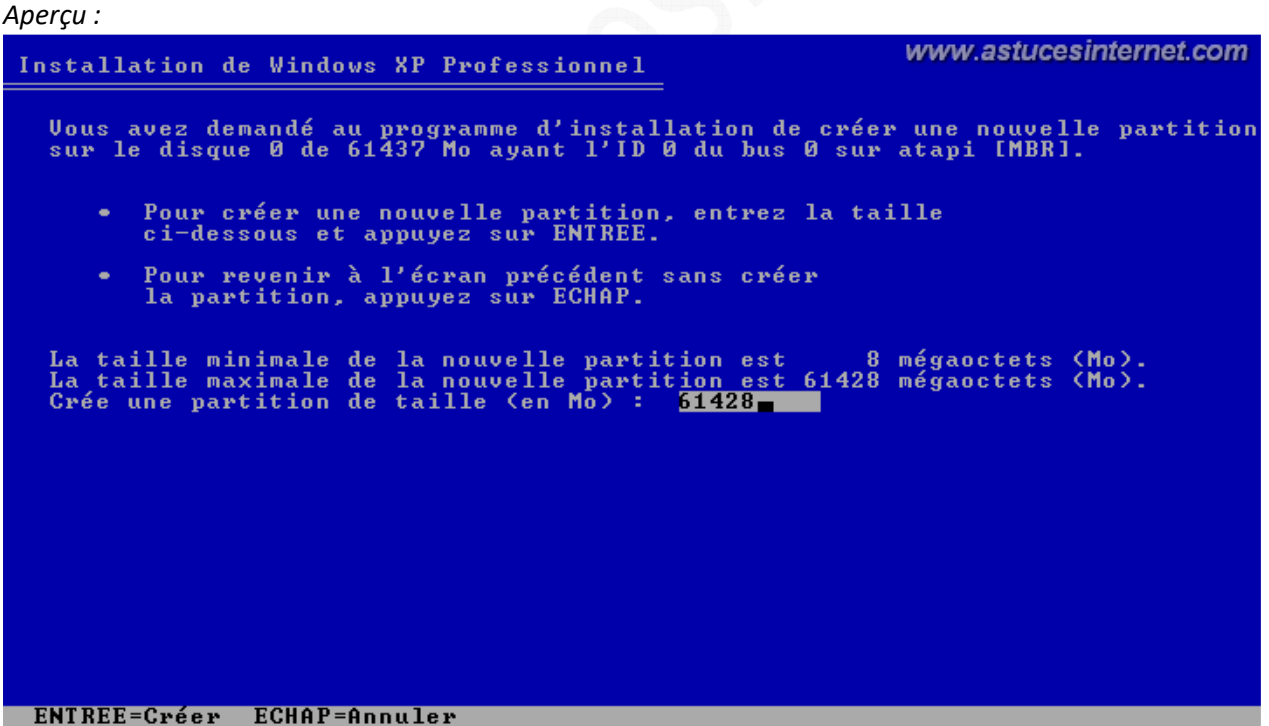

Dans notre exemple, nous allons allouer 25 Go à la partition système. La taille doit être saisie en Méga-octets (Mo). Cela nous donne 25Go\*1024 = 25600 Mo.

## *Aperçu :*

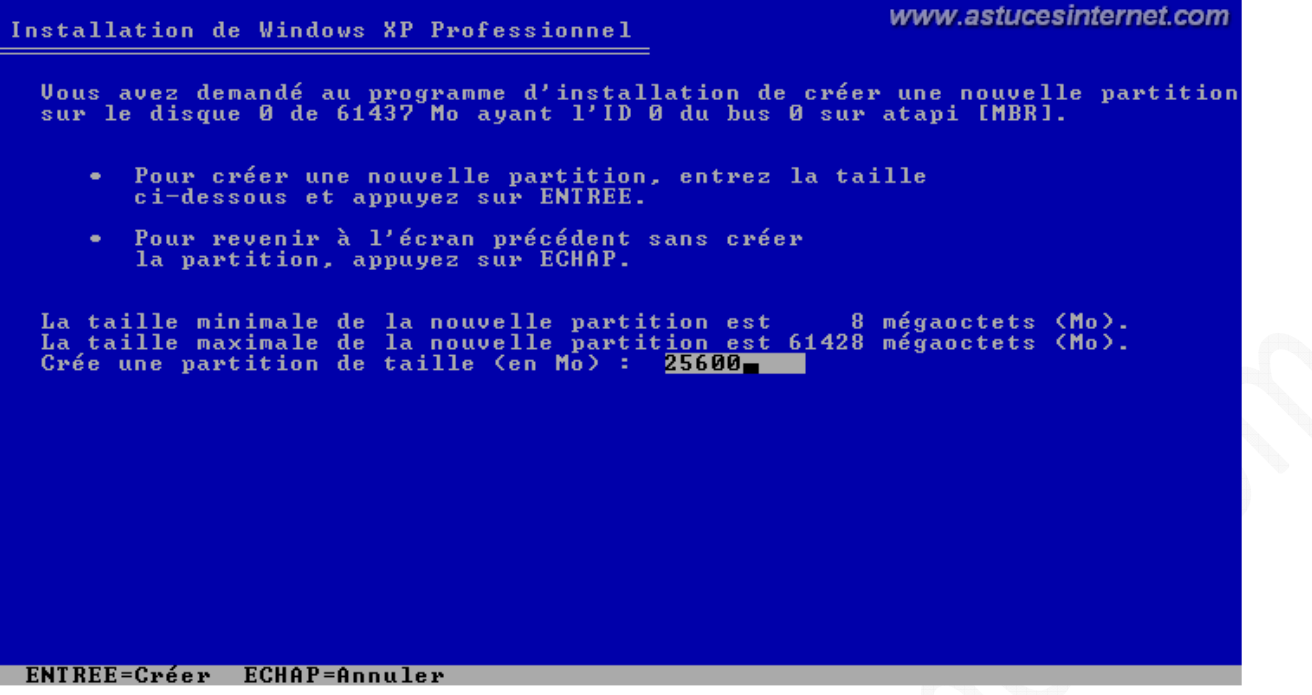

*Etape 4-C :* Sélectionnez la partition que vous venez de créer et appuyez sur *ENTREE.*

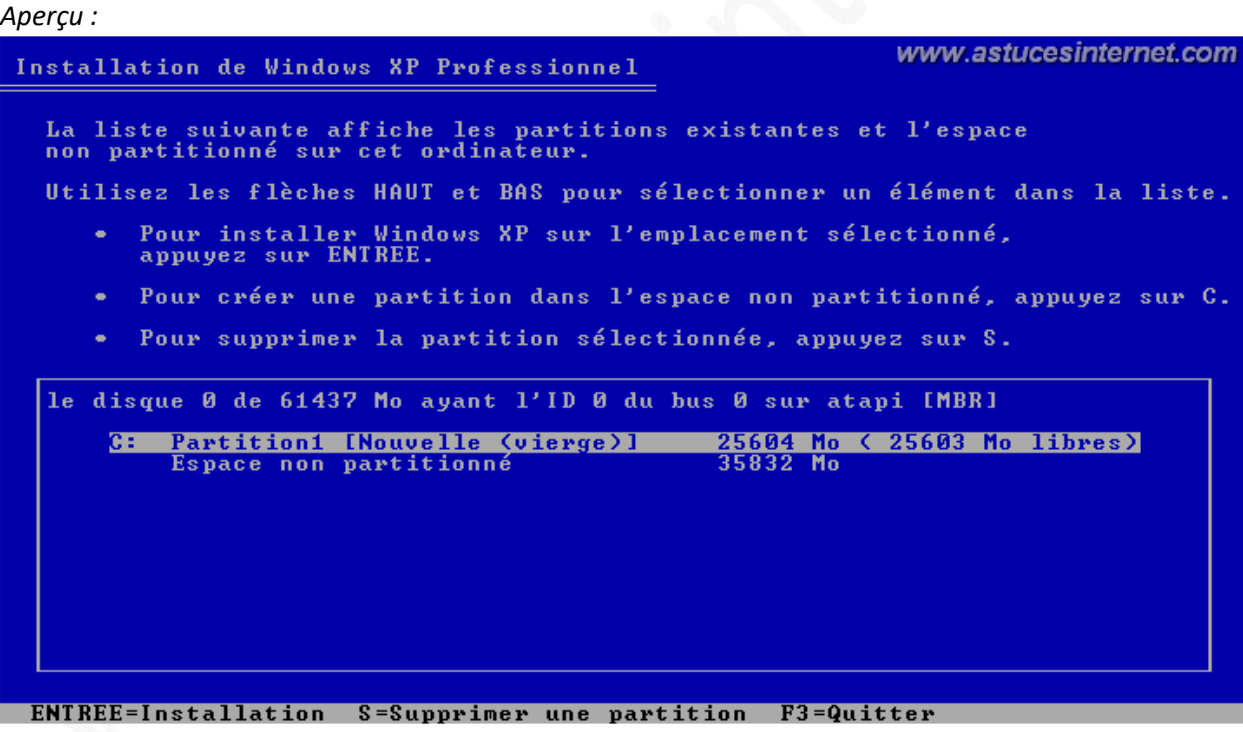

*Etape 4-D :* Sélectionnez le système de fichier que vous désirez utiliser. Nous vous recommandons d'utiliser le système de fichier NTFS. Sélectionnez l'option *Formater la partition en utilisant le système de fichiers NTFS* et appuyez sur *ENTREE.*

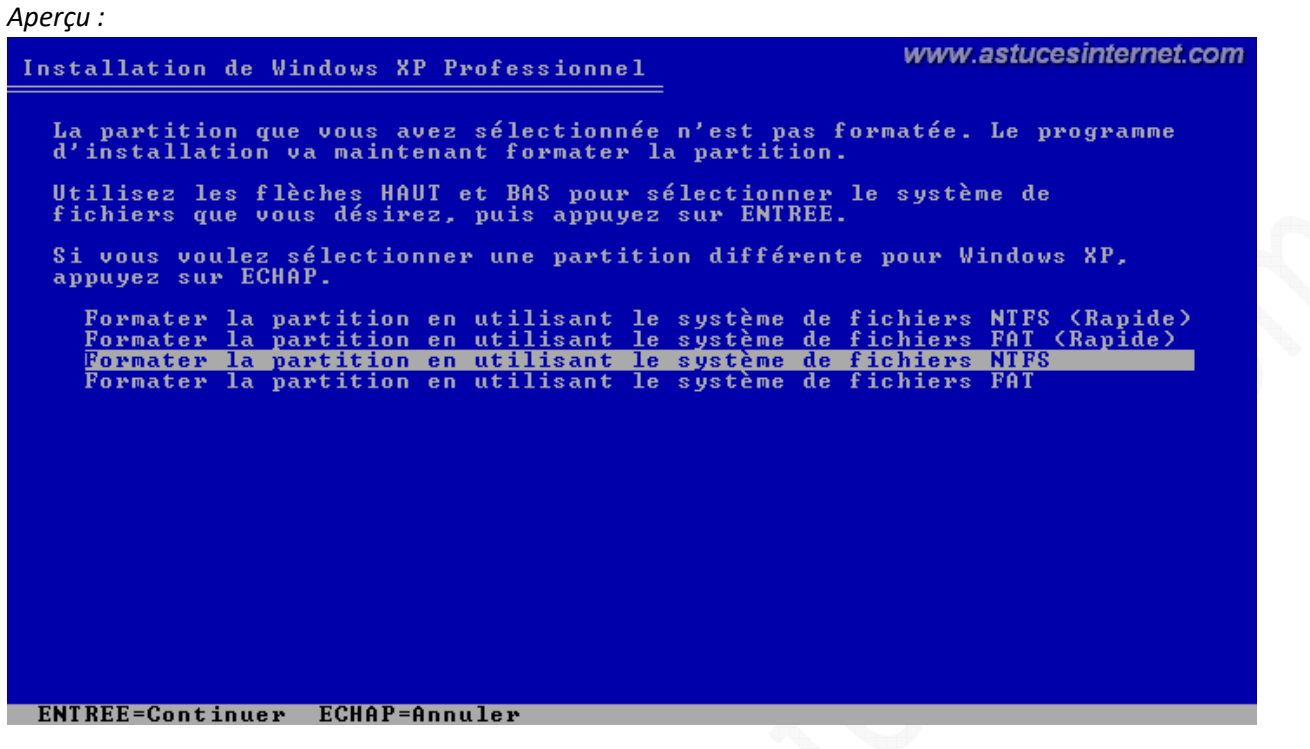

Une fois cela effectué, veuillez passer directement à l'étape **5**.

## **Deuxième cas de figure : La partition système contient déjà un système d'exploitation d'installé (étapes 4-E à 4-L)**

Si la partition sur laquelle vous désirez installer Windows contient déjà une installation de ce dernier, alors le programme d'installation va vous le faire remarquer et vous déconseiller d'installer Windows sur cette partition. Bien que l'installation puisse se faire quand même, il n'est pas conseillé d'installer plusieurs fois Windows sur la même partition. En effet, en plus d'occuper inutilement de l'espace disque, cela peut parfois provoquer quelques problèmes dans l'utilisation de Windows.

Ce cas de figure se présente lorsque vous désirez réinstaller Windows sur un PC sur lequel il était déjà installé.

Nous allons donc dans ce cas procéder à l'effacement des données présentes sur la partition système. A ce niveau de la procédure, **il va de soi que vous avez déjà procédé à toutes les sauvegardes** de vos fichiers importants car toutes les données présentes sur la partition système (C: dans notre exemple) seront supprimées et définitivement perdues.

Remarque : Nous vous recommandons de faire une sauvegarde de vos données sur un support externe *(DVD, clé USB, disque dur externe, etc.)* pour pouvoir les restaurer en cas de problème.

*Etape 4-E :* Windows va détecter qu'une installation existe déjà et vous demander s'il faut la réparer. Appuyez sur *ECHAP* pour pouvoir procéder à une nouvelle installation de Windows.

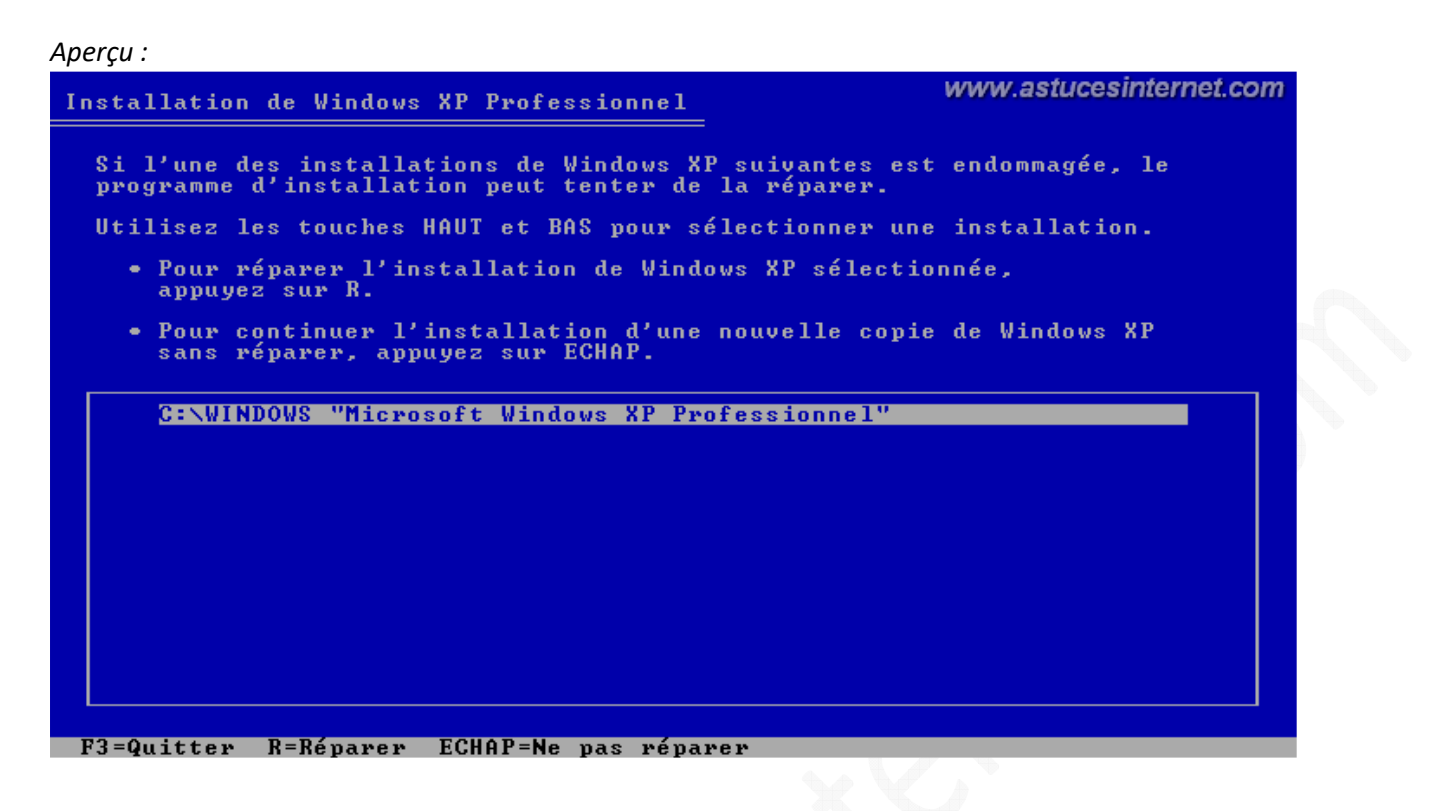

*Etape 4-F :* Sélectionnez la partition système sur laquelle vous désirez réinstaller Windows. Dans notre illustration cidessous, la partition système correspond à la partition C: faisant 25 Go et dont l'espace disponible est de 23 Go. Une fois que la partition est sélectionnée *(il suffit de sélectionner la partition à l'aide des flèches HAUT et BAS, la partition sélectionnée est mise en évidence grâce à un surlignage)*, appuyez sur *la touche S* pour la supprimer.

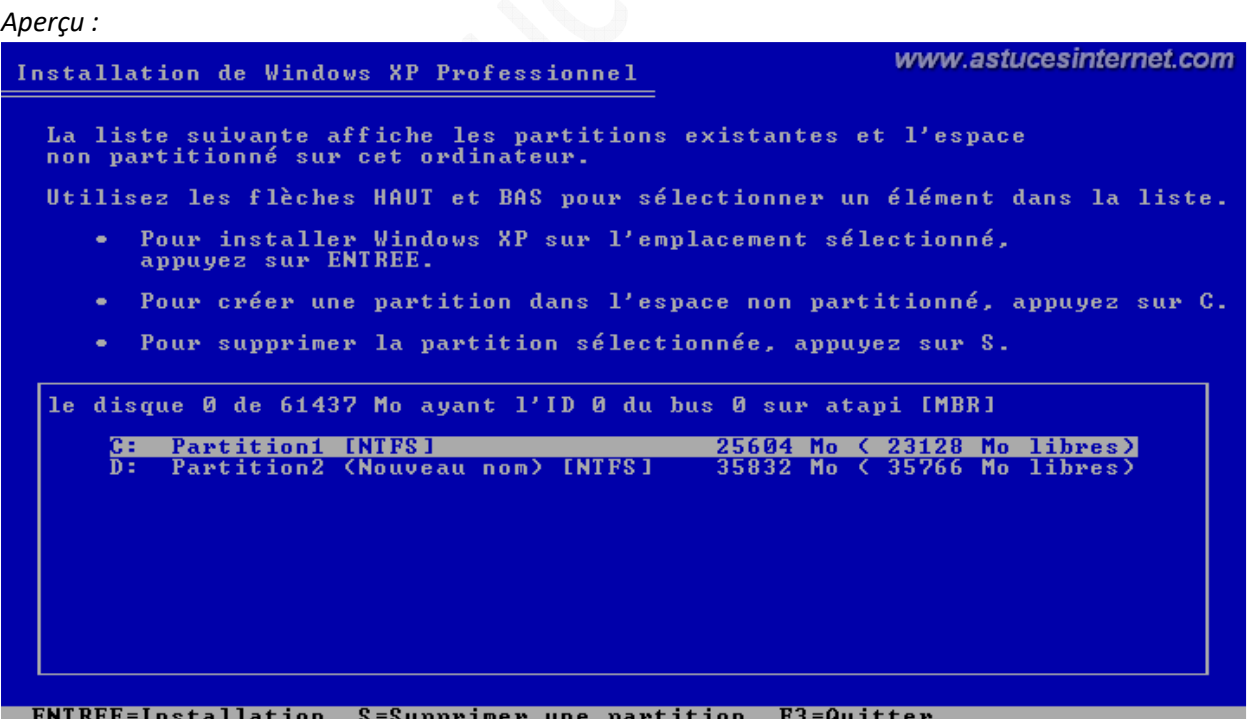

*Etape 4-G :* Windows vous met en garde à propos des conséquences que peut avoir la suppression d'une partition système. En effet, toutes les données s'y trouvant seront définitivement perdues *(et doivent donc avoir été sauvegardées au préalable)* et l'accès aux autres disques pourra se faire uniquement quand Windows aura été réinstallé en totalité.

Pour confirmer la suppression de la partition, appuyez sur *la touche ENTREE***.**

#### *Aperçu :*

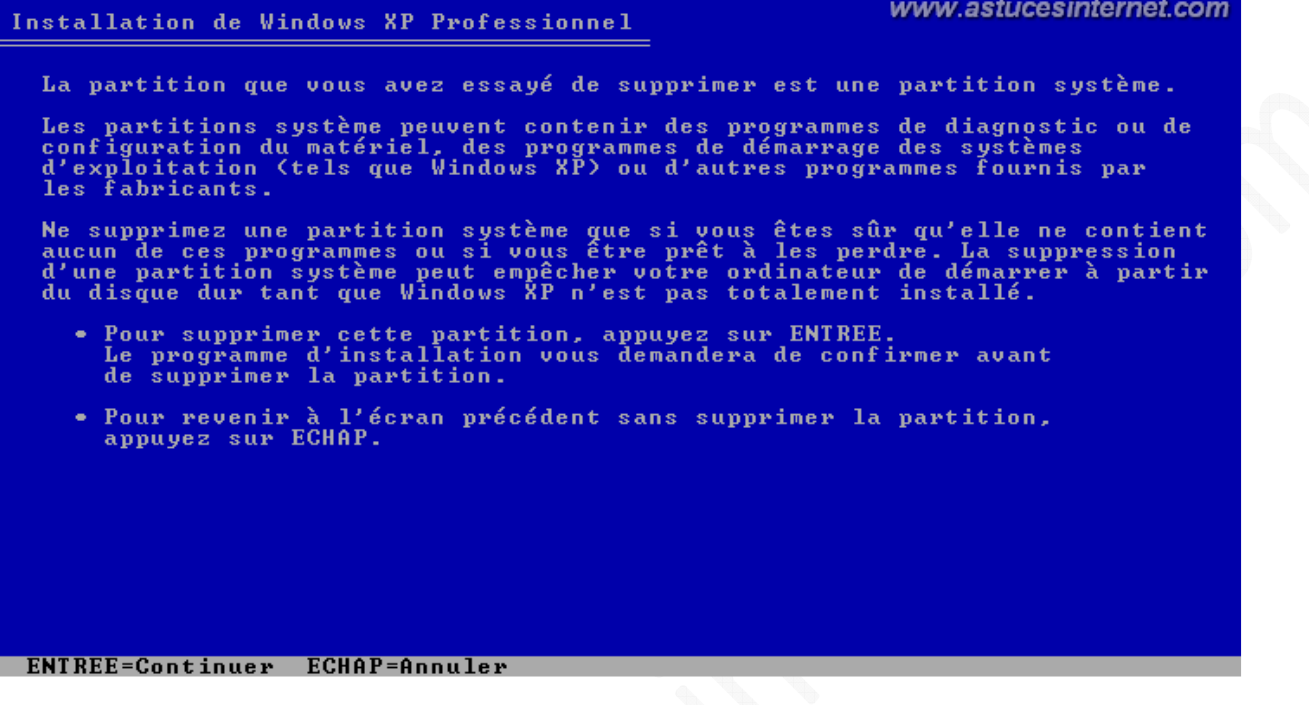

*Etape 4-H :* Dernière confirmation avant la suppression définitive de la partition. Pour confirmer la suppression, appuyez sur *la touche S*.

*Aperçu :*www.astucesinternet.com Installation de Windows XP Professionnel Vous avez demandé au programme d'installation de supprimer la partition C: Partition1 [NTFS] 25604 Mo ( 23128 Mo libres) sur le disque 0 de 61437 Mo ayant l'ID 0 du bus 0 sur atapi [MBR]. • Pour supprimer cette partition, appuyez sur S.<br>Attention : toutes les données sur cette partition seront perdues ! • Pour retourner à l'écran précédent sans effacer la partition,<br>appuyez sur ECHAP. S=Supprimer ECHAP=Annuler

#### https://www.astucesinternet.com **Anciennes publications archivées Anciennes publications archivées**

*Etape 4-I :* Nous allons maintenant recréer la partition système. Pour cela, il suffit de sélectionner l'espace non partitionné du disque dur à l'aide des flèches *HAUT* et *BAS* puis d'appuyer sur *la touche* **C** pour créer une nouvelle partition dans cet espace disque. L'espace non partitionné correspond à la partition système que nous venons de supprimer, auquel il faut éventuellement ajouter l'espace non partitionné qui était déjà présent sur le disque avant nos manipulations.

Pour créer la partition, appuyez sur *la touche C*.

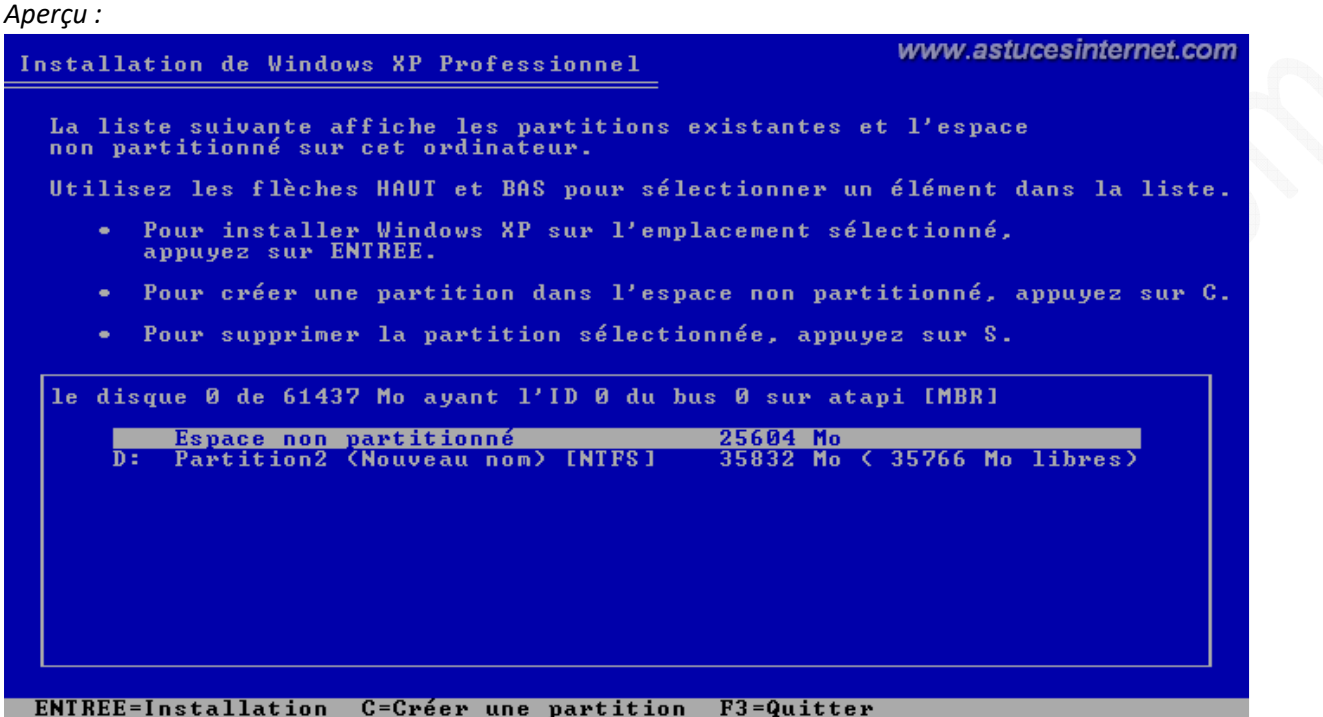

*Etape 4-J :* La totalité de l'espace disponible est renseignée par défaut par Windows. Dans notre exemple, cela correspond bien au 25 Go de notre partition système. Appuyez sur *la touche ENTREE* pour créer la partition.

```
Aperçu :
```
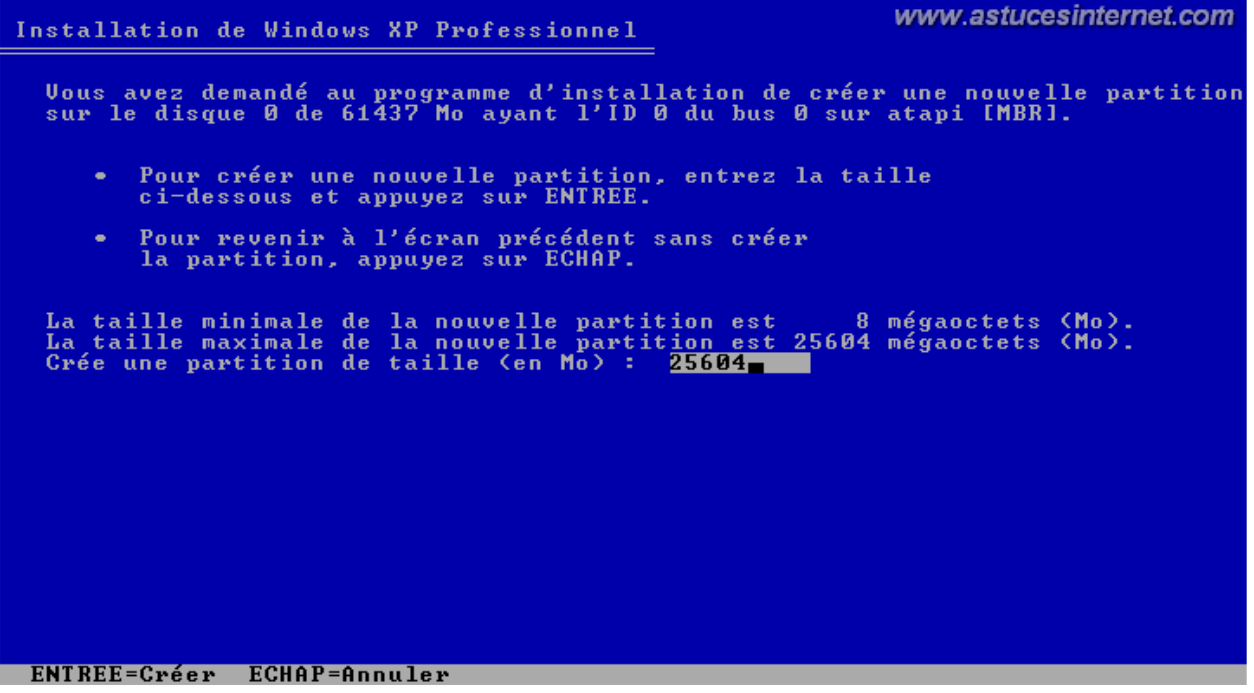

*Etape 4-K :* Sélectionnez la partition sur laquelle vous désirez installer Windows. Dans notre exemple, la partition en question est la partition C: sur laquelle nous venons à l'instant de supprimer toutes les données. Cette dernière est donc totalement vide *(nous pouvons voir que 25 Go d'espace sont libres sur cette partition).*

Une fois la partition sélectionnée, appuyez sur *ENTREE* pour démarrer l'installation de Windows.

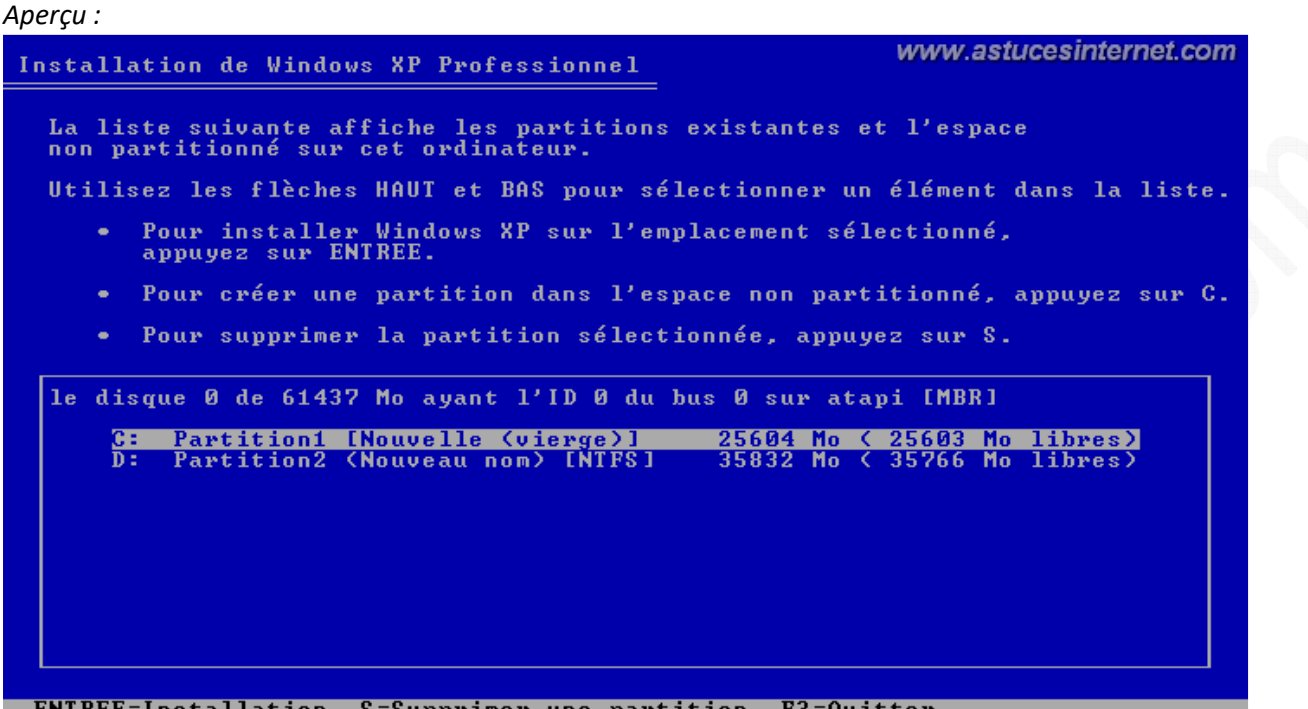

*Etape 4-L :* **Sélectionnez le type de formatage** à réaliser et appuyez sur *ENTREE.* Il est recommandé de formater la partition en utilisant le système de fichiers **NTFS**.

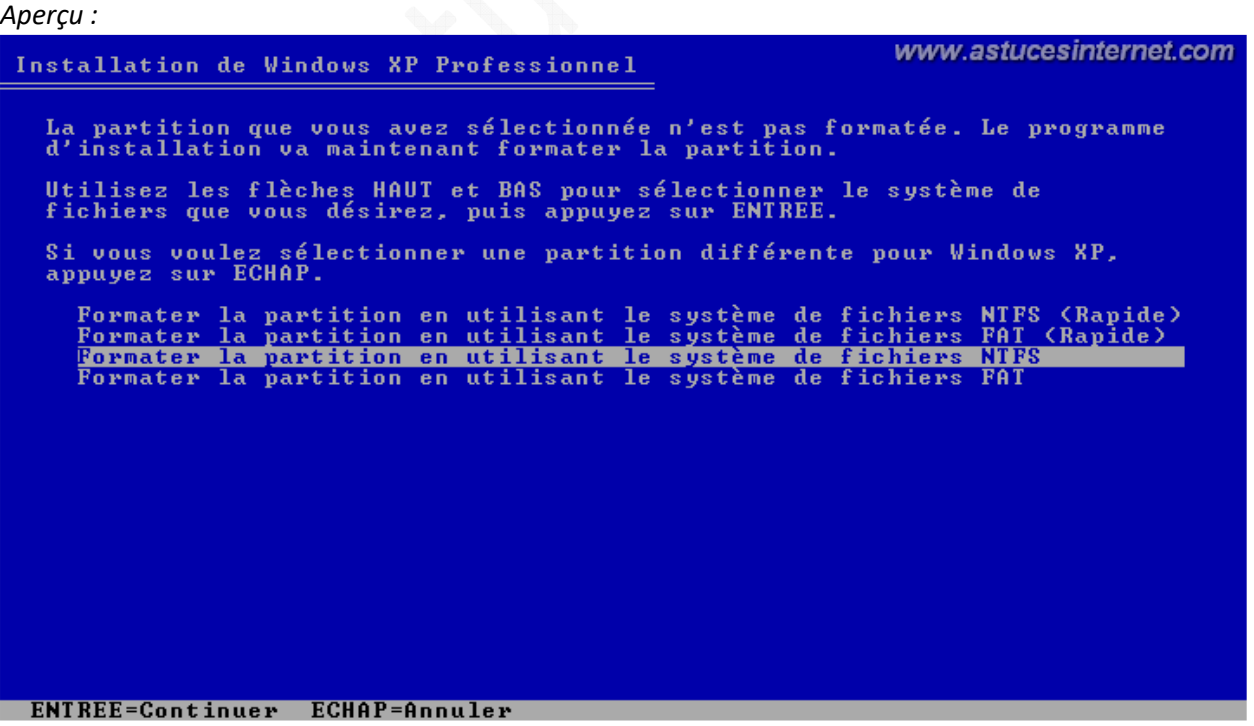

*Note: Les deux cas de figures possibles ayant été évoqués ci-dessus, la procédure reprend son cours normal.*

*URL d'origine : https://www.astucesinternet.com/modules/news/article.php?storyid=147 Page 11 sur 21*

*Etape 5 :* Le formatage de la partition est en cours.

![](_page_11_Picture_3.jpeg)

*Etape 6 :* Une fois le formatage terminé, Windows va **copier automatiquement** sur votre disque dur les fichiers nécessaires à l'installation.

![](_page_11_Picture_49.jpeg)

*Etape 7 :* Une fois que les fichiers nécessaires à l'installation auront été copiés sur votre disque dur, **Windows redémarrera automatiquement votre ordinateur**. Laissez-le faire. Vu que le CD Windows est toujours dans le lecteur CD, Windows vous demandera si vous voulez démarrer sur le CD (comme dans la première étape de ce guide). **N'appuyez sur aucune touche et laissez Windows démarrer normalement. L'installation se poursuivra automatiquement**.

![](_page_12_Picture_79.jpeg)

*Etape 8 :* L'installation de Windows se poursuit automatiquement.

![](_page_12_Picture_5.jpeg)

*Etape 9 :* Vérifiez que les paramètres linguistiques soient exacts *(langue française et clavier français dans notre exemple)*. Si ce n'est pas votre cas, vous pouvez sélectionner d'autres paramètres en cliquant sur *Personnaliser* ou sur *Détails*.

Une fois les paramètres corrects, **cliquez sur** *Suivant*.

## *Aperçu :*

![](_page_13_Picture_5.jpeg)

## *Etape 10 :*

![](_page_13_Picture_89.jpeg)

Entrez le nom du propriétaire de la licence et le nom de l'organisation *(si vous êtes un particulier, vous pouvez laisser ce dernier champ vide)* et **cliquez sur** *Suivant*.

![](_page_14_Figure_3.jpeg)

**Entrez votre clé CD**. Il arrive parfois que cette clé soit collée sur le boitier de l'ordinateur. Une fois saisie, **cliquez sur**  *Suivant.*

![](_page_14_Picture_81.jpeg)

![](_page_14_Picture_82.jpeg)

*URL d'origine : https://www.astucesinternet.com/modules/news/article.php?storyid=147 Page 15 sur 21*

#### https://www.astucesinternet.com **Anciennes publications archivées Anciennes publications archivées Anciennes** *Anciennes publications archivées*

**Entrez le nom** que vous voulez donner à votre ordinateur. Ce nom permettra d'**identifier votre ordinateur sur le réseau local**. Chaque ordinateur doit avoir un nom unique. **Cliquez sur** *Suivant.*

Remarque : Selon la version de Windows que vous installez, vous pouvez être amené à saisir un mot de passe Administrateur. Saisissez un mot de passe et **ne le perdez pas**. Vous aurez besoin de ce mot de passe pour effectuer des réparations depuis la console d'administration.

![](_page_15_Picture_93.jpeg)

Vérifiez que les paramètres de la **date, de l'heure et du fuseau horaire** soient corrects. Cochez la case si vous voulez que Windows change automatiquement l'heure lors d'un passage à l'heure d'été et **cliquez sur** *Suivant*.

*Etape 14 :*

![](_page_15_Picture_7.jpeg)

*URL d'origine : https://www.astucesinternet.com/modules/news/article.php?storyid=147 Page 16 sur 21*

Si votre ordinateur dispose d'une carte réseau, Windows peut vous proposer de la paramétrer directement depuis l'installation. Cochez *Paramètres par défaut* pour laisser Windows configurer votre carte.

Vous pouvez également saisir manuellement vos paramètres réseaux *(adresse IP, DNS, etc.)* en cochant *Paramètres personnalisés*.

## **Cliquez sur** *Suivant*.

## *Etape 15 :*

![](_page_16_Picture_71.jpeg)

Saisissez le nom du groupe de travail dans lequel vous désirez intégrer votre ordinateur *(si votre ordinateur ne fait pas partie d'un domaine)*.

Note : Si vous êtes un particulier, il y a de grandes chances pour que votre ordinateur ne fasse pas partie d'un domaine.

![](_page_16_Picture_9.jpeg)

![](_page_16_Picture_10.jpeg)

**Cliquez sur** *OK* pour que Windows règle vos paramètres d'affichage.

### *Etape 17 :*

![](_page_17_Picture_49.jpeg)

**Cliquez sur** *OK* si vous pouvez lire correctement le texte. Si vous ne cliquez pas sur *OK*, Windows restaurera automatiquement les anciens paramètres d'affichage.

![](_page_17_Picture_50.jpeg)

### **Cliquez sur** *Suivant*.

## *Etape 19 :*

![](_page_18_Picture_3.jpeg)

Cochez *M'aider à protéger mon ordinateur en activant les mises à jour automatiques* et **cliquez sur** *Suivant*.

![](_page_18_Picture_5.jpeg)

Selon votre cas de figure, cochez le type de connexion internet que vous allez utiliser et **cliquez sur** *Suivant*.

## *Etape 21 :*

![](_page_19_Picture_3.jpeg)

Windows pourra être activé ultérieurement, cochez *Non, rappelez-moi d'activer Windows régulièrement* et **cliquez sur** *Suivant*. **Controller** 

#### *Etape 22 :*

![](_page_19_Picture_70.jpeg)

**Entrez le nom de votre compte**. Ce compte aura les droits administrateurs. Vous pourrez créer les autres comptes utilisateurs plus tard et en définir les droits d'accès. **Cliquez sur** *Suivant.*

![](_page_20_Picture_2.jpeg)

**Cliquez sur Terminer** pour achever l'installation de Windows XP. Si Windows vous demande d'enregistrer votre licence, ignorez cette demande pour le moment. Vous le ferez plus tard. Vous avez 30 jours pour activer votre licence de Windows XP *(par internet ou par téléphone).*

La réinstallation de Windows XP est terminée. Il ne vous reste plus qu'à réinstaller les pilotes de votre matériel *(carte graphique, imprimante, carte son, etc.)* et vos logiciels *(antivirus, firewall, bureautique, etc.)*

Pour éviter de nombreux problèmes, **il est fortement recommandé de réinstaller vos logiciels et matériels dans l'ordre suivant** :

- Installez votre matériel grâce aux CD d'installation fournis **(ne vous connectez PAS à internet).**
- Installez votre Firewall.
- Installez votre Antivirus.
- Installez votre connexion internet.
- Mettez à jour votre antivirus.
- Activez votre licence Windows (vous avez 30 jours pour le faire).
- Lancez Windows Updates et faites **toutes les mises à jour**. Relancez la mise à jour jusqu'à ce que Windows Update vous dise qu'aucune mise à jour n'est disponible.

![](_page_20_Picture_13.jpeg)

Ne vous connectez pas à internet avant d'avoir installé votre Firewall. En effet, votre Windows venant d'être fraîchement réinstallé, il ne dispose pas des derniers correctifs de sécurité et se trouve donc fortement vulnérable *(rappelez-vous de Sasser qui infectait les ordinateurs sans aucune interaction de l'utilisateur)*.